# **EPSON STYLUS** GOLOR 660

Alle rettigheter forbeholdt. Dette dokumentet skal ikke mangfoldiggjøres, lagres i et gjenfinningssystem eller på noen måte overføres, det være seg elektronisk, mekanisk, gjennom fotokopiering, opptak eller på annen måte, uten forutgående skriftlig tillatelse fra SEIKO EPSON CORPORATION. Informasjonen det inneholder er kun ment for bruk med denne EPSON-skriveren. EPSON kan ikke holdes ansvarlige for bruk av denne informasjonen i forbindelse med andre skrivere.

Verken SEIKO EPSON CORPORATION eller deres affilierte selskaper / filialer kan holdes ansvarlige overfor kjøper av dette produktet eller overfor tredjeparter for skader, tap eller utgifter som måtte påløpe for kjøper eller for tredjeparter på grunn av uhell, uriktig bruk eller misbruk av dette produktet eller av uautorisert ombygging, reparasjon eller endring av produktet eller (med unntak av USA) fordi SEIKO EPSON CORPORATIONs drifts- og vedlikeholdsinstrukser ikke er blitt nøye overholdt.

SEIKO EPSON CORPORATION kan ikke holdes ansvarlige for skader eller problemer som oppstår ved bruk av eventuelt tilleggsutstyr eller eventuelle forbruksprodukter som SEIKO EPSON CORPORATION ikke har gitt betegnelsen Originale EPSON-produkter eller Godkjente EPSON-produkter

SEIKO EPSON CORPORATION kan ikke holdes ansvarlige for skader som oppstår på grunn av elektromagnetisk interferens ved bruk av av eventuelle andre grensesnittkabler enn de som SEIKO EPSON CORPORATION har gitt betegnelsen Godkjente EPSON-produkter.

EPSON og EPSON ESC/P er registrerte varemerker og EPSON ESC/P Raster og EPSON Stylus er varemerker for SEIKO EPSON CORPORATION.

Microsoft og Windows er registrerte varemerker for Microsoft Corporation.

*Generell merknad: Andre produktnavn brukt i dette dokumentet er kun for identifikasjonsformål, og kan være varemerker for sine respektive eiere. EPSON fraskriver seg alle rettigheter til disse merkene.*

Copyright ©, 1998, SEIKO EPSON CORPORATION, Nagano, Japan.

# *Produktinformasjon*

# *Samsvarserklæring*

**I henhold til ISO/IEC Veiledning 22 og EN 45014**

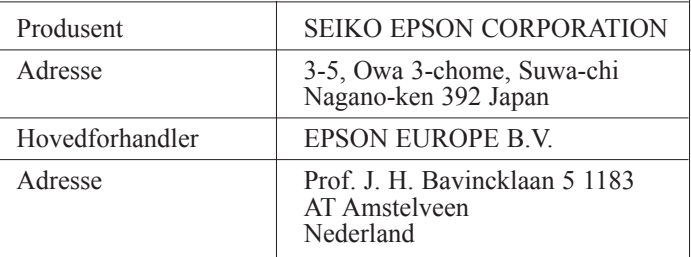

Erklærer at produktet:

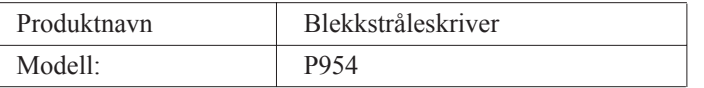

Er i samsvar med følgende direktiv(er) og norm(er):

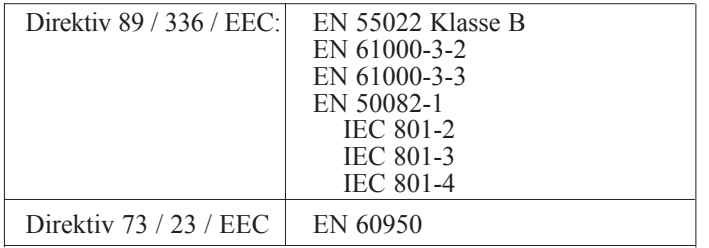

Juni 1998

H.Horiuchi President i EPSON EUROPE B.V

# *Innholdsfortegnelse*

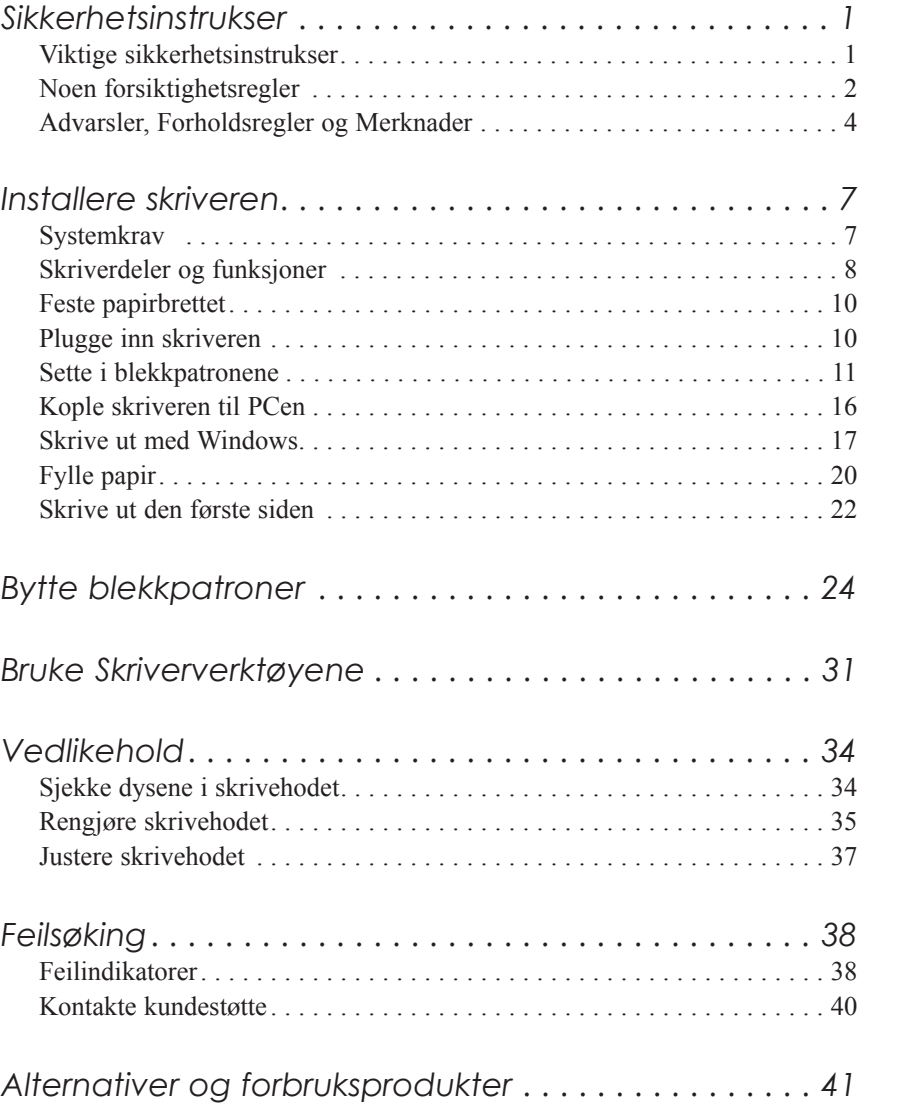

**Norsk**

# *Sikkerhetsinstrukser*

## *Viktige sikkerhetsinstrukser*

Les alle disse instruksene før du begynner å bruke skriveren. Følg alle advarsler og instrukser merket på skriveren.

- ❑ Åpningene i skriverkabinettet må ikke blokkeres eller dekkes til.
- ❑ Stikk ikke fremmedlegemer ned i sporåpningene. Ikke søl væske på skriveren.
- ❑ Bruk kun den type strømtilførsel som er angitt på skriverens skilt.
- ❑ Kople alt utstyr til riktig jordet strømuttak. Unngå å bruke uttak på samme strømkrets som kopimaskiner eller klimaanlegg som regelmessig slår seg av og på.
- ❑ Unngå stikkontakter som styres av veggbrytere eller automatiske tidskontroller.
- ❑ Hold hele datamaskinsystemet atskilt fra mulige kilder til elektromagnetisk interferens, for eksempel høyttalere eller ladestasjoner for trådløse telefoner.
- ❑ Bruk ikke skadet eller tynnslitt strømledning.
- ❑ Hvis du bruker en skjøteledning med skriveren, forsikre deg om at strømstyrken i utstyret som koples til skjøteledningen ikke overskrider den spenningen skjøteledningen kan tåle. Forsikre deg også om at total strømstyrke for alt utstyr plugget inn i veggkontakten ikke overskrider det den er laget for.
- ❑ Ikke forsøk å utføre service på skriveren selv.

❑ Trekk ut støpselet på skriveren og overlat service til kvalifisert servicepersonell hvis du merker at:

Strømledningen eller støpselet er skadet; det er sølt væske i skriveren; skriveren er falt i gulvet eller kabinettet er skadet; skriveren fungerer ikke som den skal eller viser tydelige tegn på endringer i ytelsen.

❑ Hvis du ønsker å bruke skriveren i Tyskland, bør du merke deg at:

For at skriveren skal være tilstrekkelig beskyttet mot kortslutning og overledning, må lokalene være sikret med en 16 A overbelastningsbryter.

Bei Anschluß des Druckers an die Stromversorgung muß sichergestellt werden, daß die Gebäudeinstallation mit einem 16 A-Überstromschalter abgesichert ist.

## *Noen forsiktighetsregler*

## *Når du bruker skriveren*

- ❑ Stikk ikke hånden inn i skriveren og rør ikke blekkpatronen under utskrift.
- ❑ Beveg ikke skrivehodene manuelt. Du risikerer å skade skriveren.
- □ Slå alltid skriveren av med  $\circlearrowright$  strømbryteren. Når du trykker på den, blinker  $\circ$ strømlyset kort og så slukker det. Vent til  $\circ$ strømlyset er slukket før du trekker ut støpselet på skriveren eller kopler ut strømtilførselen.
- ❑ Før du transporterer skriveren, må du passe på at skrivehodet er i ytre høyre stilling, og at blekkpatronene er på plass.

## *Når du håndterer blekkpatroner*

- ❑ Oppbevar blekkpatronene utilgjengelige for barn.
- ❑ Hvis du får blekk på hendene, må du vaske det av med såpe og vann. Hvis du får blekk i øynene, skyll dem øyeblikkelig med vann.
- ❑ Ikke riste blekkpatronen det kan få den til å lekke.
- ❑ Sett blekkpatronen på plass med én gang du har tatt den ut av pakningen. Hvis du lar den ligge uinnpakket over lang tid, kan resultatet bli dårligere utskriftskvalitet.
- ❑ Når du først har satt inn en blekkpatron, må du ikke åpne klemmen og fjerne patronen igjen med mindre du skal erstatte den med en ny. Hvis du gjør dét, kan patronen bli ubrukelig.
- ❑ Bruk ikke en blekkpatron etter den utløpsdatoen som er merket på esken. For optimale resultater, bør du bruke opp blekkpatronene innen seks måneder etter at du har installert dem.
- ❑ Ta ikke blekkpatronene fra hverandre, og prøv ikke å fylle dem opp. Dette kan skade skrivehodet.

## *Når du velger plassering av skriveren*

- ❑ Sett skriveren på et flatt og stabilt underlag som er større enn skriveren. Skriveren fungerer ikke som den skal hvis den står skrått eller vinklet.
- ❑ Unngå steder med kraftige temperatur- og fuktighetssvingninger. Beskytt den også mot direkte sol, sterkt lys eller varmekilder.
- ❑ Unngå steder hvor den blir utsatt for støt eller vibrasjoner.

❑ Plasser skriveren i nærheten av en stikkontakt slik at det er lett å trekke ut støpselet.

#### *Bemerkning til fransktalende brukere:*

*Placez l'imprimante près d'une prise de contacte où la fiche peut être débranchée facilement.*

# *Advarsler, Forholdsregler og Merknader*

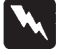

*Du må være meget oppmerksom på advarslene hvis du vil unngå personskader.*

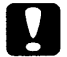

*Ta alle forholdsregler slik at du unngår skader på utstyret.*

*Merknader inneholder viktige opplysninger og nyttige tips om drift av skriveren.*

# *ENERGY STAR-godkjennelse*

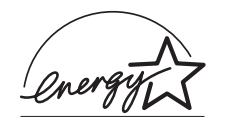

Som internasjonal ENERGY STAR-partner har EPSON fastslått at dette produktet oppfyller retningslinjene fra det internasjonale ENERGY STAR-programmet for energieffektivitet.

Det internasjonale ENERGY STAR-programmet er forkjempere for frivillig utvikling av energieffektive datamaskiner, skrivere og andre eksterne utstyrsenheter.

## *Elektrisk*

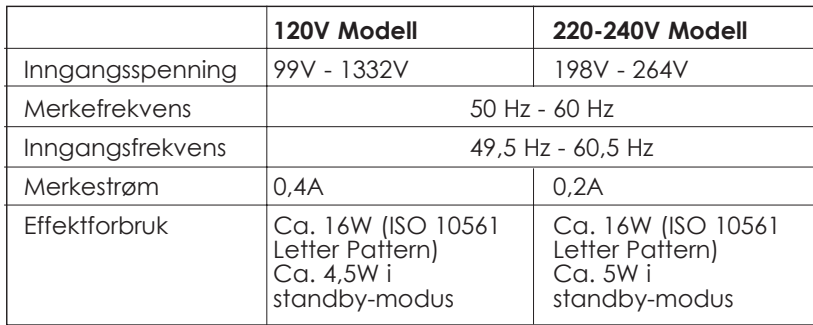

Denne skriveren er også konstruert for IT-systemer med fase-til-fase spenning på 220-240V.

## *Merk:*

*Sjekk skiltet på baksiden av skriveren som viser skriverens spenning.*

# *Sikkerhetsgodkjenning*

Sikkerhetsstandarder:

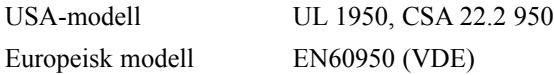

EMC (elektromagnetisk overensstemmelse):

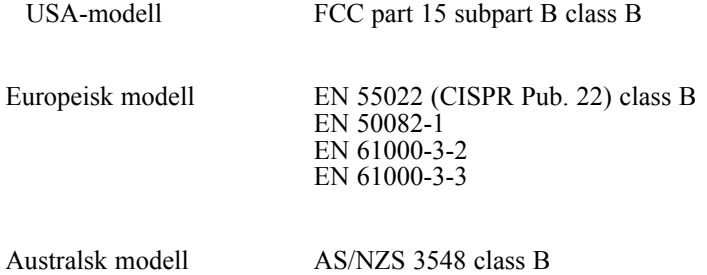

*6*

# *Installere skriveren*

# *Systemkrav*

Når du skal bruke skriveren trenger du Microsoft® Windows® 95, Windows® 98, eller Windows® NT 4.0; samt en skjermet, tvunnet par parallellkabel.

Det stilles følgende systemkrav til din PC:

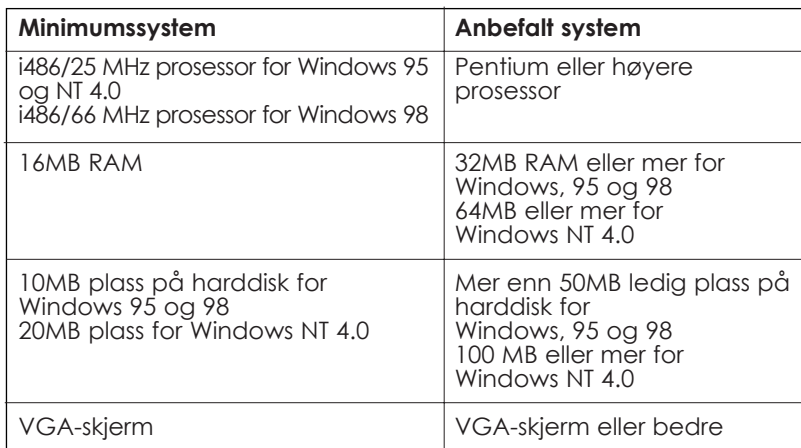

Forhandleren av datamaskiner kan hjelpe deg med oppdatering av systemet hvis det ikke oppfyller disse kravene.

# *Skriverdeler og funksjoner*

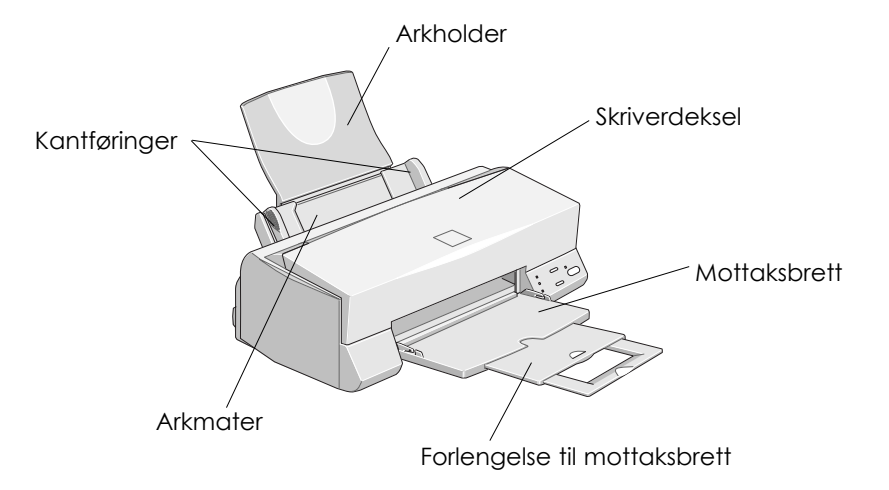

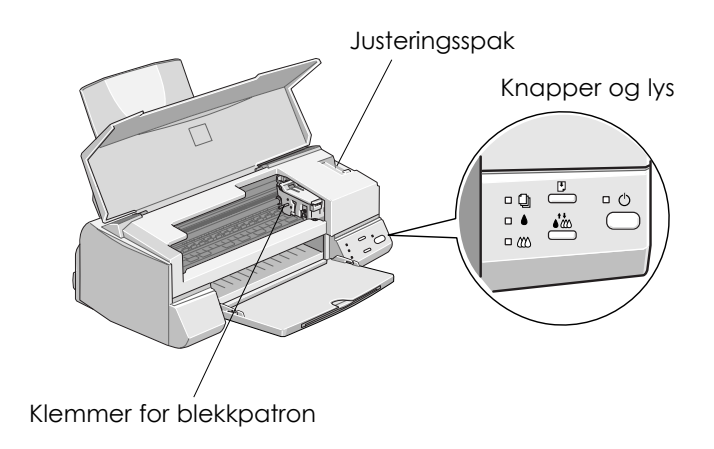

# *Knapper*

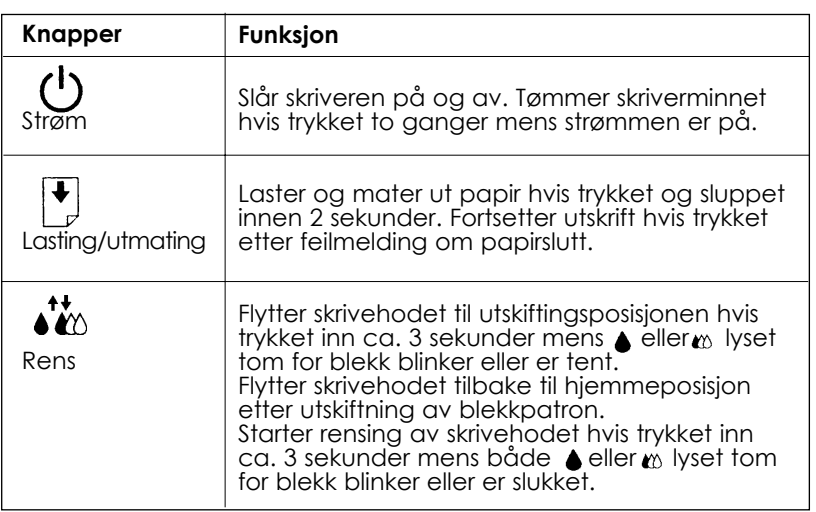

# **Norsk**

# *Lys*

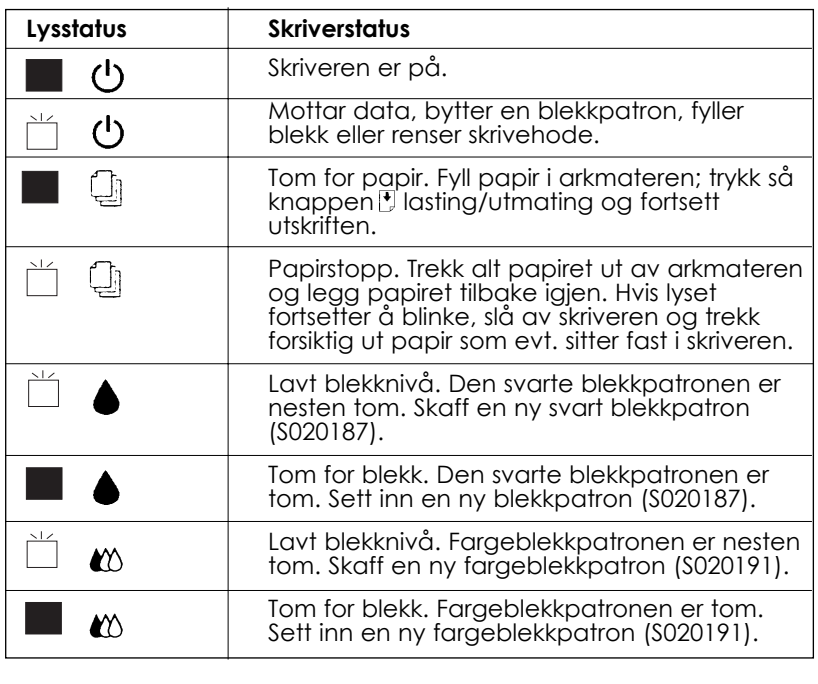

 $= p\mathring{a}$ ,  $\Box$  = blinker

*9*

# *Feste papirbrettet*

Sett papirbrettet inn i sporene på baksiden av skriveren.

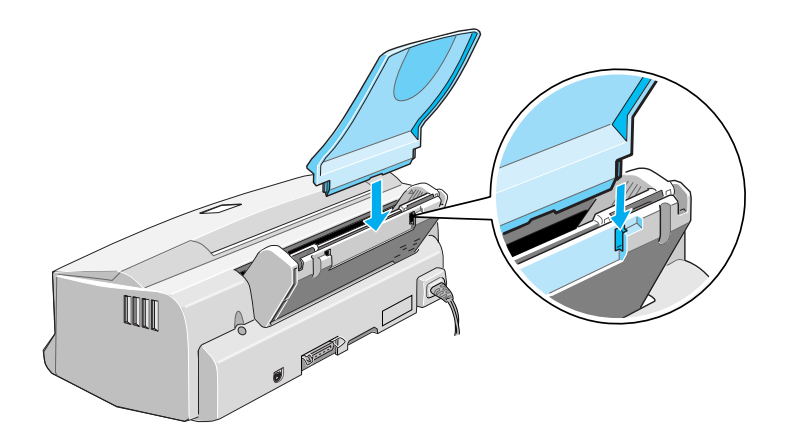

## *Plugge inn skriveren*

- 1. Forsikre deg om at skriveren er slått av. Den er av når strømknappen  $\circlearrowright$  stikker litt ut av kontrollpanelet.
- 2. Sjekk nøye på skiltet på baksiden av skriveren at skriverens spenning er den samme som spenningen på stikkontakten. Forsikre deg også om at du har riktig strømkabel for strømkilden din.

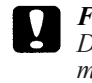

*Forholdsregel: Du kan ikke endre spenningen på skriveren. Hvis merkespenningen og spenningen i din stikkontakt ikke er de samme, må du kontakte forhandleren for å få hjelp. Plugg ikke inn strømledningen i kontakten.*

- 3. Hvis strømledningen ikke er festet til skriveren, kopler du den til vekselstrøminntaket på baksiden av skriveren.
- 4. Plugg inn strømledningen i en stikkontakt som er forsvarlig jordet.

# *Sette i blekkpatronene*

Merk deg følgende før du setter i blekkpatronene.

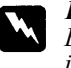

#### *Forholdsregel:*

*Blekkpatronene er frittstående enheter. Ved normal bruk vil det ikke lekke ut blekk fra en patron. Vask av evt. blekk på huden grundig med såpe og vann. Får du blekk i øynene, må du øyeblikkelig skylle dem med vann.*

#### *Merk:*

- ❑ *Vent til du skal bruke blekkpatronen før du åpner pakken, ellers kan blekket bli tørt.*
- ❑ *Bruk alltid en ny blekkpatron. Hvis du setter i patroner igjen som har vært brukt, kan det få skriveren til å sende feil informasjon til Status Monitor om hvor mye blekk det er igjen.*

Slik setter du inn blekkpatronene:

1. Brett ut mottaksbrettet foran på skriveren og åpne så dekselet.

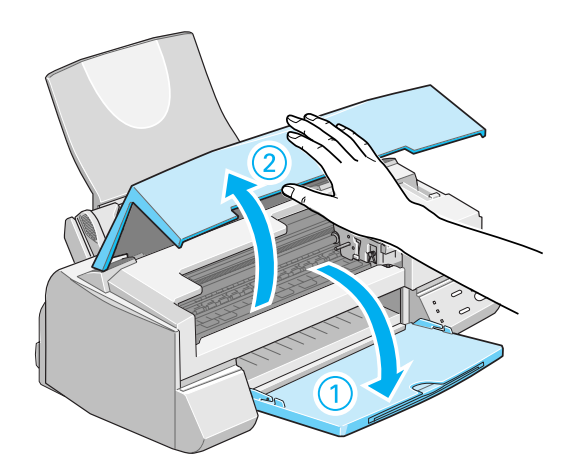

2. Slå på skriveren.

Skrivehodet beveger seg litt mot venstre. Dette er installasjonsinnstillingen for blekkpatronen. Strømlyset blinker og lysene tomt for blekk ● og « slår seg på.

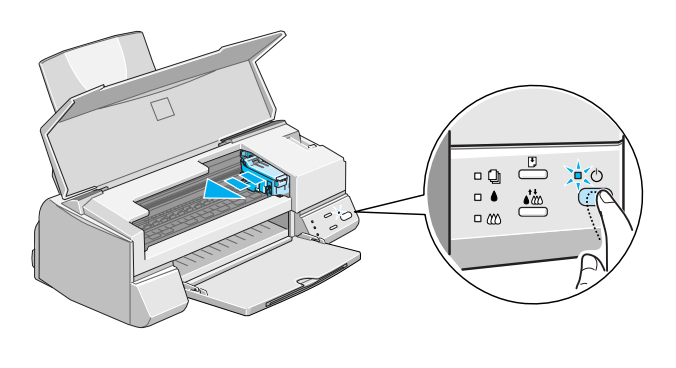

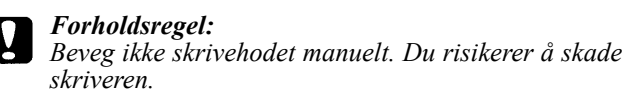

3. Løft opp klemmen som holder de to blekkpatronene.

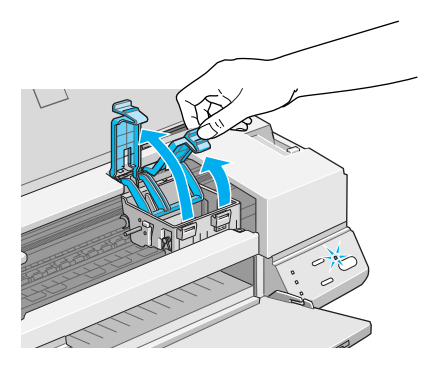

4. Åpne pakkene med blekkpatronene. Fjern deretter kun den gule forseglingstapen fra patronene.

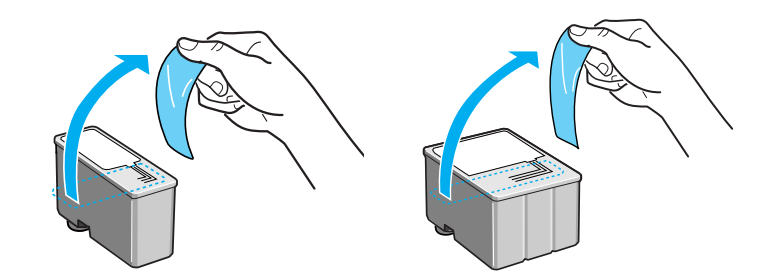

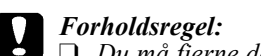

- ❑ *Du må fjerne de gule forseglingstapene fra patronene før bruk. Hvis du prøver å bruke en patron som fremdeles er forseglet, kan den bli ubrukelig.*
- ❑ *Ikke fjern den blå delen av forseglingstapen øverst på patronen ellers kan den bli tilstoppet og vil ikke kunne skrive ut.*
- ❑ *Fjern ikke forseglingstapen fra undersiden av patronene, for da vil blekket lekke ut.*
- 5. Legg blekkpatronene ned i hver sin patronholder med etiketten opp og med pilen i retning bakover. Fargeblekkpatronen, som er størst, skal ligge til høyre for den svarte blekkpatronen. Ikke trykk ned på patronen.

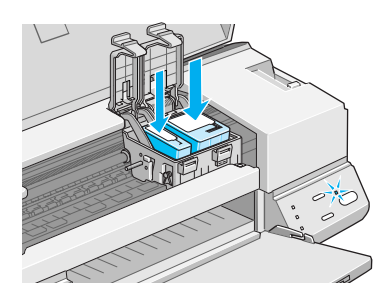

#### *Merk:*

*Installer begge blekkpatronene. Hvis én av patronen ikke er satt inn, virker ikke skriveren.*

6. Trykk klemmene ned til de klikker på plass.

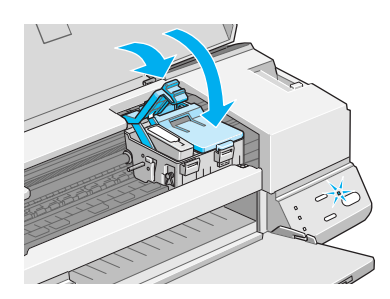

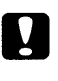

*Forholdsregel:*

*Når du først har installert blekkpatronene, må du ikke åpne klemmene før du skal skifte ut patronene igjen. Ellers kan patronene bli ubrukelige*

7. Trykk på renseknappen.<sup>\*</sup>. Skriveren flytter skrivehodet og begynner å fylle opp systemet for blekktilførsel.

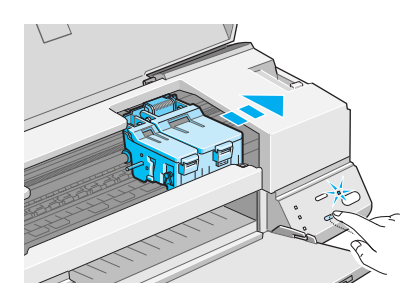

Det tar ca. 1 minutt å fullføre oppfyllingen av blekk. I mellomtiden blinker  $\circ$ strømlyset og skriveren avgir en rekke mekaniske lyder. Dette er helt normalt. Når oppfyllingen av blekk er ferdig, blir skrivehodet satt tilbake til hjemmeposisjon (lengst til høyre).

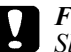

*Forholdsregel:*

*Slå aldri skriveren av mens strømlyset blinker.*

8. Lukk skriverdekselet.

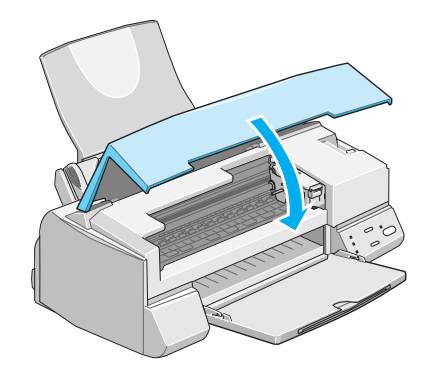

Nå kan du kople skriveren til datamaskinen. Se neste avsnitt.

# *Kople skriveren til PCen*

Når du skal kople skriveren til datamaskinen trenger du en skjermet, tvunnet par parallellkabel.

- 1. Forsikre deg om at både skriveren og datamaskinen er slått av.
- 2. Plugg kabelkontakten fast inn i skriverens apparatkontakt for grensesnitt. Klem så ledningsklipsene godt sammen til de låser seg på begge sider. Hvis kabelen din har en jordingsledning, kopler du den til jordingskontakten under apparatkontakten for grensesnitt.

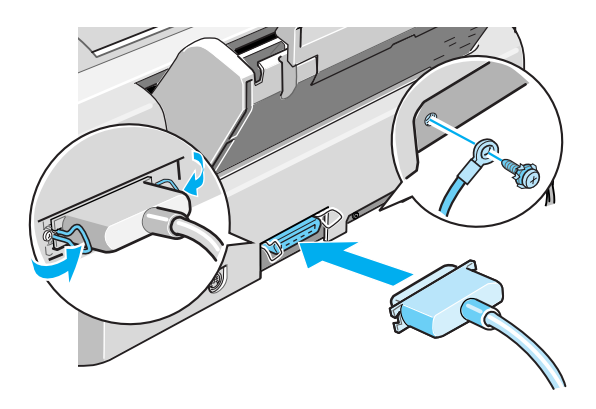

3. Plugg den andre enden av kabelen inn i datamaskinenes parallelle grensesnitt. Hvis det er en jordingskabel på datamaskinens side av kabelen, kopler du den til jordingskontakten på baksiden av datamaskinen.

Nå kan du gå videre til neste avsnitt som omhandler installasjon av programvaren for skriveren. Du må installere denne programvaren før du kan bruke skriveren.

## *Skrive ut med Windows*

## *Skriverprogramvare*

Skriverprogramvaren består av en skriverdriver og skriververktøy. Med skriverdriveren kan du velge fra en mengde innstillinger, slik at du kan oppnå best mulig resultater med skriveren. Med skriververktøyene kan du kontrollere skriveren og holde den i topp stand.

## *Slik får du mer informasjon*

Hvis du ønsker informasjon om hvordan du bruker skriverdriveren, går du til "Endre skriverdriverinnstillinger".

Hvis du ønsker informasjon om hvordan du bruker skriververktøyene, går du til "Bruke Skriververktøyene".

#### *Merk:*

*De spesifikke funksjonene som er tilgjengelige i skriverprogramvaren, varierer avhengig av hvilken Windows-versjon du bruker.*

Mer informasjon om skriverprogramvaren er tilgjengelig på Internett. Se avsnittet "skaffe informasjon via hjelp på Internett" hvis du ønsker informasjon om hvordan du får tilgang til hjelp.

## *Tilgang til skriverprogramvaren*

Skriverprogramvaren er tilgjengelig fra de fleste Windowsprogrammene, eller fra Start-menyen i Windows

Når du bruker skriverprogramvare fra et Windows-program, gjelder innstillingene bare for programmet du bruker.

Når du bruker skriverprogramvare fra Start-menyen, gjelder innstillingene for alle programmene i Windows.

## *Fra Windows-programmer*

Åpne Fil-menyen, og velg Skriv eller Utskriftsformat. Deretter velger du Skriver, Oppsett, Alternativer eller Egenskaper. (Du må kanskje, avhengig av programmet, velge en kombinasjon av disse knappene). Vinduet for skriverprogramvare vises.

## *Fra Start-menyen*

- 1. Velg Start, Innstillinger og Skrivere
- 2. Hvis du bruker Windows 95 og 98, velger du skriver, og deretter Egenskaper på Fil-menyen. Hvis du bruker Windows NT 4.0, velger du skriver, og Dokumentstandarder på Fil-menyen. Vinduet for skriverprogramvare vises.

# *Endre skriverdriverinnstillinger*

Skriverprogramvaren inneholder følgende innstillingsmenyer for skriverdriveren.

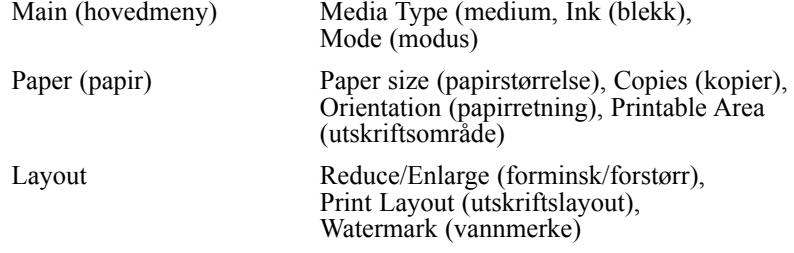

Mode-alternativene på Hovedmenyen gir deg fire kontrollnivåer for skriverdriveren.

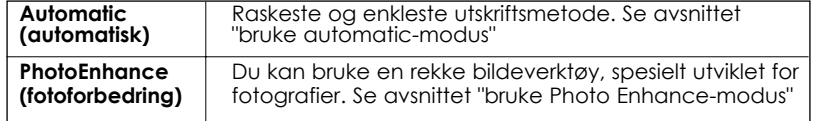

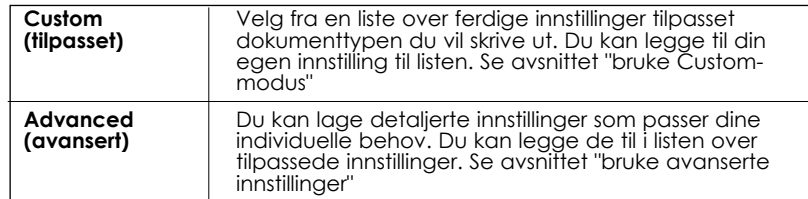

I tillegg til å lage grupper med innstillinger som påvirker den samlede utskriftskvaliteten, kan du endre enkeltaspekter av stil og layout for utskriften ved hjelp av Papir- og Layout-menyen. Se avsnittet "endre utskriftsstil".

## *Media Type-innstillingen*

Denne innstillingen avgjør hvilke andre innstillinger som er tilgjengelige, så du bør alltid foreta denne innstillingen først.

På hovedmenyen velger du Media Type-innstillingen som motsvarer papiret som er lastet i skriveren.. Finn papiret du bruker i listen under, og velg en motsvarende Media Type-innstilling (vist i fet skrift). For enkelte papirtyper kan du velge mellom flere ulike Media Type-innstillinger.

# *Fylle papir*

Fremgangsmåten nedenfor beskriver hvordan du fyller vanlig papir i skriveren.

Du kan også skrive ut på blekkstrålepapir, glanset film eller papir med fotokvalitet, fotopapir, transparenter, konvolutter, kartotekkort og selvklebende ark. Du finner opplysninger om utskrift på forskjellige papirtyper i direktekoplet hjelp, "Printing on Special Paper" (Skrive ut på spesialpapir), i Refereanseveiledningen.

1. Senk mottaksbrettet foran på skriveren og trekk ut forlengelsen. Skyv den venstre kantføringen slik at avstanden mellom kantføringene er en smule større enn bredden på papiret.

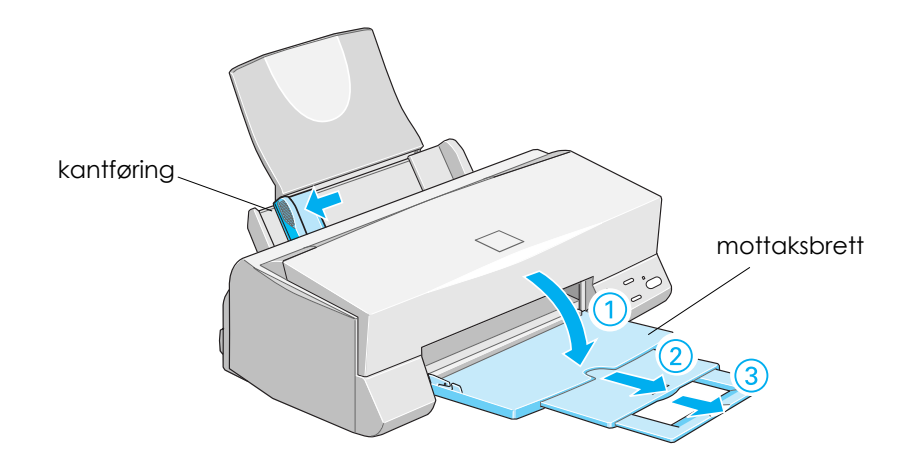

2. Så lufter du en bunke med ark, og dunker den lett mot bordflaten til arkene ligger kant i kant.

3. Legg arkbunken på plass med skriveflaten opp og med høyre kant på arkene mot høyre side av arkmateren. Skyv den venstre kantføringen mot venstre kant av papiret.

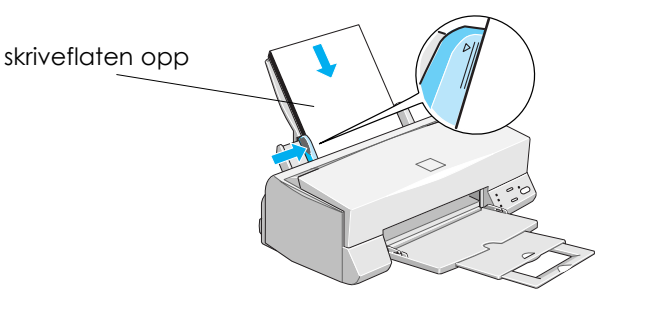

#### *Merk:*

- ❑ *Fyll alltid papir i arkmateren med kortenden først.*
- ❑ *Forsikre deg om at papirbunken passer inn under pilmerket på innsiden av kantføringen.*

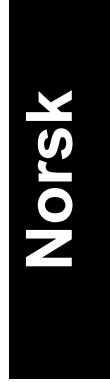

## *Skrive ut den første siden*

Når du har fylt papir, er du klat til å skrive ut den første siden. For å sjekke at skriveren virker som den skal, anbefaler vi at du skriver ut README-filen som følger med skriverprogrammet. README-filen inneholder siste nytt om programvaren for skriveren.

Slik går du frem når du vil skrive ut README-filen:

- 1. Klikk på Start, pek på Programs (Programmer), pek på Epson (for Windows 95, og 98) eller EPSON Printers (for Windows NT4.0), og klikk deretter på EPSON Stylus COLOR 660 Readme.
- 2. Klikk på Print (Skriv ut) i Filmenyen. Du får da frem dialogboksen Skriv ut.
- 3. Forsikre deg om at skriveren din er valgt og klikk så på Egenskaper eller Alternativer. Det kan hende at du må klikke på en kombinasjon av disse knappene. Nå kommer vinduet for driverinnstillinger frem på skjermen.

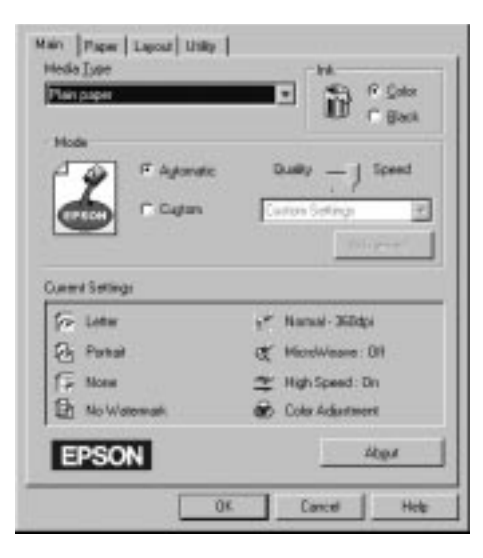

- 4. Om nødvendig klikker du på fanen Main (Hoved), og klikk deretter hvor som helst i boksen Papirtype og velg den papirtypen du har fylt i skriveren.
- 5. Velg Color (Farge) som innstilling for blekket.
- 6. Forsikrer deg om at Mode (Modus) er satt til Automatisk.

Når Automatisk er valgt, finner skriverprogramvaren frem til de beste innstillingene i henhold til de innstillingene du selv angir for Media Type (Papirtype) og Ink (Blekk).

- 7. Klikk OK nederst i vinduet. Du blir nå satt tilbake i dialogboksen Skriv ut (eller en lignende boks).
- 8. Klikk enten på Close (Lukk), OK, eller Print (Skriv) for utskrift. Det kan hende du må klikke på en kombinasjon av disse knappene.

Mens dokumentet blir skrevet ut, får du frem dialogboksen EPSON Progress Meter (Windows 95, 98, og NT 4.0) som viser fremgangen i utskriftsjobben og skriverens status. Du kan lese mer om dette i "Checking Printer Status and Managing Print Jobs" i den direktekoplede Referanseveiledningen.

Gratulerer! Du er nå ferdig med å installere din EPSON-skriver og klar til å lage spennende utskrifter. Det finnes mer informasjon om skriveren i den direktekoplede Referanseveiledningen. Vil du vite mer om programvaren for skriveren, se direktekoplet hjelp. Hvis du vil lære mer om utskrift med farger, se direktekoplet Color Guide, Tips for fargeutskrift.

# *Bytte blekkpatroner*

Indikatorlysene på skriveren forteller deg når det er på tide å skaffe en ny blekkpatron, og når du må bytte ut den tomme patronen med en ny. Tabellen beskriver lysenes status på skriveren og hva du må gjøre.

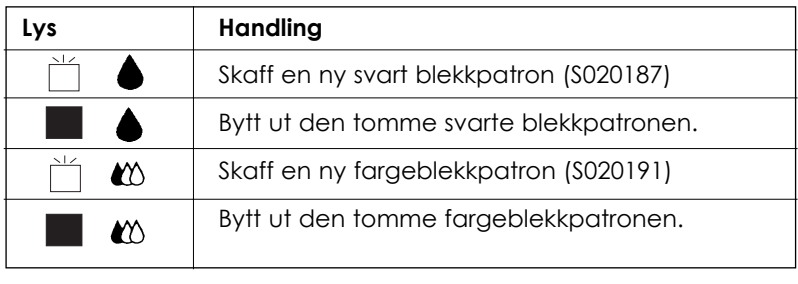

 $=$  på,  $\overrightarrow{m}$  = blinker

## *Forholdsregel:*

- ❑ *EPSON anbefaler deg å bruke ekte EPSON blekkpatroner. Bruker du andre produkter, som ikke er produsert av EPSON, kan de forårsake skader på skriveren som EPSON-garantiene ikke dekker.*
- ❑ *La den gamle patronen bli stående i skriveren til du skal sette inn en ny. Forsøker du å skrive ut uten blekkpatron, kan det skade skriveren.*

#### *Merk:*

*Når en fargeblekkpatron er tom, kan ikke skriveren fungere før du setter inn en ny, selv om det er blekk i den andre patronen.*

Slik bytter du blekkpatron:

- 1. Forsikre deg om at skriveren er på. Strømlyset  $\circledcirc$  skal lyse, men ikke blinke. (Lysene  $\bullet$  og  $\bullet$  viser deg hvilken patron som er tom for blekk.)
- 2. Senk mottaksbrettet foran på skriveren, og åpne så skriverdekselet.
- 3. Trykk renseknappen *i*n inn og hold den inne i tre sekunder til skrivehodet forflytter seg til utskiftingsposisjonen og strømlyset  $\circlearrowleft$ begynner å blinke.

![](_page_27_Picture_4.jpeg)

**Norsk**

![](_page_27_Picture_6.jpeg)

#### *Merk:*

*Hvis du trykker i renseknappen i tre sekunder mens*  $\bullet$  *-lyset tom for* blekk eller  $\infty$  -lyset tom for blekk er slukket, begynner skriveren å *rengjøre skrivehodet.*

4. Løft opp klemmen som holder patron du vil skifte ut, så langt som mulig. Patronen løfter seg delvis ut av patronholderen.

> Illustrasjonen viser utskifting av fargeblekkpatron. Vil du skifte ut en svart blekkpatron, løfter du bare den minste klemmen til venstre.

![](_page_28_Picture_2.jpeg)

*Når du først har åpnet klemmen som holder blekkpatronen blir patronen ubrukelig og kan ikke settes tilbake på plass, selv om det fremdeles er blekk i den.*

5. Løft patronen ut av skriveren og kast den i en egnet avfallsbeholder. Du må ikke ta den brukte patronen fra hverandre eller prøve å fylle den opp igjen.

![](_page_28_Picture_5.jpeg)

#### *Advarsel:*

*Hvis du får blekk på hendene, må du vaske dem godt med såpe og vann. Hvis du får blekk i øynene, skyll dem øyeblikkelig med vann.*

6. Ta blekkpatronen ut av emballasjen. Fjern deretter den gule forseglingstapen fra patronen.

![](_page_29_Picture_1.jpeg)

![](_page_29_Picture_2.jpeg)

- ❑ *Du må fjerne den gule forseglingstapen fra patronen. Hvis du setter inn en patron med tapen på, blir den helt ødelagt.*
- ❑ *Ikke fjern den blå delen av forseglingstapen øverst på patronen ellers kan den bli tilstoppet og vil ikke kunne skrive ut.*
- ❑ *Fjern ikke forseglingstapen fra bunnen av patronen, ellers lekker blekket ut.*
- 7. Legg patronen forsiktig ned i patronholderen med patronetiketten opp og pilen pekende mot baksiden på skriveren. Ikke øv trykk på patronen.

![](_page_29_Figure_7.jpeg)

8. Trykk patronklemmen ned til den låser seg på plass.

![](_page_30_Picture_1.jpeg)

Illustrasjonen viser utskifting av fargeblekkpatron. Vil du skifte ut en svart blekkpatron, trykker du ned den minste klemmen til venstre.

![](_page_30_Picture_3.jpeg)

*Når du først har installert blekkpatronene, må du ikke åpne klemmene som holder blekkpatronene før du skal skifte dem ut ellers kan de bli ubrukelige.*

9. Trykk så på renseknappen **.** Skriveren flytter skrivehodet og begynner å fylle opp blekkforsyningssystemet. Det tar ca. 1 minutt å fullføre oppfyllingen. Når den har fylt opp blekkforsyningen flytter skrivehodet tilbake til hjemmeposisjon og strømlyset slutter å blinke.

![](_page_30_Figure_6.jpeg)

![](_page_30_Picture_7.jpeg)

*Strømlyset fortsetter å blinke mens skriveren fyller blekk. Slå aldri skriveren av mens -lyset blinker. Hvis du gjør det, blir blekket ikke fylt helt opp.*

10. Legg på skriverdekselet.

## *Skifte ut en gammel eller skadet blekkpatron*

I noen tilfeller kan det være nødvendig å skifte ut blekkpatronen før den er tom. Hvis for eksempel utskriftskvaliteten er dårlig selv etter at du har renset eller innstilt skrivehodet flere ganger, kan det være at den ene eller begge blekkpatronen er gamle eller er blitt skadet og bør skiftes ut.

For å skifte ut en blekkparton før lyset  $\blacklozenge$  eller  $\mathfrak w$  tom for blekk blinker, går du frem slik:

Hvis lyset  $\triangle$  eller  $\omega$  tom for blekk blinker eller lyser, bytter du blekkparton som beskrevet i "Bytte blekkpatroner".

![](_page_31_Picture_4.jpeg)

*Forholdsregel:*

- ❑ *Når du først har fjernet en blekkpatron blir den ubrukelig og kan ikke settes inn igjen, selv om det er blekk igjen i den.*
- ❑ *La den gamle patronen bli stående i skriveren til du skal sette inn en ny.*
- 1. Forsikre deg om at skriveren er på. Strømlyset  $\circ$  skal lyse, men ikke blinke.
- 2. Senk mottaksbrettet foran på skriveren, og åpne så skriverdekselet.

3. Hold  $\overline{C}$  -knappen innlasting / utmating inne i tre sekunder. Skrivehodet flytter seg til utskiftingsposisjonen. Strømlyset begynner å blinke.

![](_page_32_Picture_1.jpeg)

- 4. Løft opp klemmen som holder patron du vil skifte ut og kast den i en egnet avfallsbeholder.
- 5. Fjern den gule forseglingstapen fra den nye patronen og legg den forsiktig i patronholderen. Ikke øv trykk på patronen.
- 6. Trykk patronklemmen ned til den låser seg på plass.

![](_page_32_Picture_5.jpeg)

*Forholdsregel: Når du først har installert blekkpatronene, må du ikke åpne klemmene som holder blekkpatronene før du skal skifte dem ut ellers kan de bli ubrukelige.*

7. Trykk så på [•]-knappen innlasting / utmating igjen. Skriveren flytter skrivehodet og begynner å fylle opp blekkforsyningssystemet.

![](_page_32_Picture_8.jpeg)

*Forholdsregel:*

*Strømlyset fortsetter å blinke mens skriveren fyller blekk. Slå aldri skriveren av mens -lyset blinker. Hvis du gjør det, blir blekket ikke fylt helt opp.*

# *Bruke Skriververktøyene*

Skriververktøyene fra EPSON, har en funksjon der du kan sjekke skriverstatus og utføre noe vedlikehold på skriveren, fra datamaskinen din.

Velg kategorien Utility i skriverprogramvarevinduet, hvis du vil bruke verktøyene. Deretter klikker du knappen for verktøyet du vil bruke. Hvis du ønsker tilgangsinformasjon for skriverprogramvaren, går du til avsnittet "tilgang til skriverprogramvaren".

> General | Detail | Sharing | Cal Main do usu Ci Layaut Cal Paper г 田 EPSON Status Maritim 20v? Use this utility to automatically check for enser-<br>and also check the level of ink remaining. Noarie Deck (1) Use this utility if gaps or faint areas appear in<br>  $\operatorname{prox}$  pixelisat. Head DeaningD ( Ą. Use this utility if your print quality declines or<br>the Nazzle Check indicates clogged nozzles Print Head Algement(Y)  $A$ <sup> $A$ </sup> Use this utility if misaligned vertical lines<br>appear in your printout. Speed & Progress **EPSON** ion 5.00 Cancel Help OK

![](_page_33_Figure_4.jpeg)

#### *Merk:*

❑ *Bokstaven i parentes som følger etter verktøynavnet, er hurtigtasten for det aktuelle programmet. Trykk* Alt *+ hurtigtast for å åpne programmet.*

- ❑ *Ikke bruk verktøyene Nozzle Check (dysekontroll), Head Cleaning (rengjøring av skriverhode) og Print Head Alignment (justering av skriverhode) sammen med skrivere som er tilkoplet PCen din via et nettverk.*
- ❑ *Ikke bruk verktøyene Nozzle Check (dysekontroll), Head Cleaning (rengjøring av skriverhode) og Print Head Alignment (justering av skriverhode) mens utskrift pågår. Hvis du gjør det, kan utskriften skades*

## *Status Monitor 3 (statusskjerm 3)*

Gir deg informasjon om skriverstatus, som for eksempel blekknivå, og leter etter skriverfeil.

Dette verktøyet er bare tilgjengelig når:

- ❑ Skriveren er koplet direkte til vertsmaskinen via parallellporten (LPT1) og
- ❑ Systemkonfigurasjonen støtter toveiskommunikasjon.

## *Hurtighet og status*

Du kan bruke denne funksjonen til å lage innstillinger som har å gjøre med utskriftstempo og status.

![](_page_34_Picture_77.jpeg)

## *High Speed Copies (hurtigkopiering)*

Hvis du vil skrive ut flere kopier av dokumentet raskere, velger du High Speed Copies.

## *Show Progress Meter (vis status)*

Hvis du vil sjekke statusen på utskriftsjobben, velger du Show Progress Meter.

## *EPSON Printer Port (EPSON-skriverutgang, gjelder kun Windows 95 og 98)*

Hvis du vil øke dataoverføringshastigheten på EPSON-skrivere, velger du EPSON Printer Port.

Hvis datamaskinen din støtter ECP-modus, kan du aktivere DMAoverføring for å øke utskriftshastigheten.

Hvis du ønsker flere tetaljer, går du til avsnittet "bruke Speed & Progress-funksjonen".

**Norsk**

# *Vedlikehold*

# *Sjekke dysene i skrivehodet*

Hvis du synes at utskriftsbildet er uventet blekt eller det mangler punkter i bildet du har skrevet ut, kan det være mulig for deg å løse problemet ved å sjekke dysene i skrivehodet.

Du kan rense skrivehodene fra datamaskinen din med hjelpeprogrammet Nozzle Check (Dysekontroll) i programvaren for skriveren, eller direkte fra skriveren ved å bruke skriverens kontrollpanel i stedet.

#### *Merk:*

*Ikke begynn å kjøre programmet for å rense skrivehodet eller kontrollere dysene mens du skriver ut - det kan ødelegge utskriften.*

1. Trykk og hold knappen  $\Box$  lasting/utmating og trykk  $\Diamond$ strømknappen for å slå på skriveren. Slipp så begge knappene.

![](_page_36_Picture_7.jpeg)

Skriveren skriver ut en testside som inkluderer informasjon om din versjonen av skriverens leselager, blekktellerkoden og et mønster for dysekontroll. Her er en typisk utskrift:

![](_page_37_Figure_1.jpeg)

**Norsk**

Eksempelet ovenfor er i svart/hvitt, mens testen i realiteten skriver ut i farger (CMYK).

2. Trykk på  $\circlearrowleft$  strømknappen for å slå skriveren av etter at den har skrevet ut testsiden.

Hvis selvtestene ikke er tilfredsstillende, f.eks. hvis deler av linjeutskriften på selvtesten mangler, er det problemer med skriveren. Det kan være at en av dysene er tilstoppet eller at skrivehodet er feiljustert. Se neste avsnitt ang. rengjøring av skrivehodet. Informasjon om justering av skrivehodet, se "Justere skrivehodet" på side 37.

## *Rengjøre skrivehodet*

Hvis du synes at utskriftsbildet er uventet blekt eller det mangler punkter i bildet du har skrevet ut, kan det være mulig for deg å løse problemet ved å rense dysene i skrivehodet slik at blekktilførselen blir konstant.

Du kan rense skrivehodene fra datamaskinen din med hjelpeprogrammet Head Cleaning (Hoderens) i programvaren for skriveren, eller direkte fra skriveren ved å bruke knappene på skriverens kontrollpanel i stedet.

#### *Merk:*

- ❑ *Rengjøring av skrivehodene forbruker både svart blekk og fargeblekk. Unngå unødig blekkforbruk ved kun å rense skrivehodene hvis utskriftskvaliteten blir dårligere.*
- ❑ *Bruk hjelpeprogrammet Nozzle Check (Dysekontroll) får å få bekreftet at skrivehodene trenger rengjøring og på den måten spare blekk.*
- ❑ *Når -lyset tom for blekk eller -lyset tom for blekk blinker eller lyser, kan du ikke rense skrivehodet. Bytt ut den aktuelle blekkpatronen først.*
- ❑ *Ikke begynn å kjøre programmet for å rense skrivehodet eller kontrollere dysene mens du skriver ut - det kan ødelegge utskriften.*
- 1. Forsikre deg om at  $\circlearrowleft$  strømlyset er på og at både  $\bullet$  og  $\circlearrowright$  lyset tom for blekk er slått av.

#### *Merk:*

*Du kan ikke rengjøre skrivehodet hvis lysene* ♦ *eller* **i** *tomt for blekk blinker eller lyser, ettersom det vil starte prosedyren for bytting av blekkparton. Hvis du ikke ønsker å bytte en av blekkpatronene på dette tidspunktet, må du trykke på renseknappen for å få skrivehodet til å vende tilbake til sin hjemmeposisjon.*

2. Trykk og hold  $r_{\text{th}}$  renseknappen i tre sekunder.

Skriveren starter rengjøringssyklusen, og  $\circlearrowleft$  strømlyset begynner å blinke. Det tar ca. ett minutt å rense skrivehodet.

![](_page_38_Picture_10.jpeg)

#### *Forholdsregel:*

*Slå aldri skriveren av mens strømlyset blinker. Gjør du det, kan du skade skriveren.*

3. Når strømlyset  $\circlearrowleft$  slutter å blinke, skriv ut noen linjer fra et dokument for å bekrefte at hodet er renset og for å tilbakestille rengjøringssyklusen.

Hvis utskriftskvaliteten ikke er blitt bedre etter at du har gjentatt denne prosessen fire eller fem ganger, klan det være at den ene blekkpatronen, eller begge, er for gammel eller skadet og tenger å skiftes ut. Hvis du må bytte blekkpatron før den er tom, se "Skifte ut en gammel eller skadet blekkpatron" i den direktekoplede Referanseveiledningen.

Hvis utskriftskvaliteten fremdeles ikke er blitt bedre etter at du har byttet blekkpatroner, bør du kontakte forhandleren.

## *Justere skrivehodet*

Hvis du oppdager dårlig samstilling av loddrette streker, er det kanskje mulig for deg å løse disse problemene fra datamaskinen din med hjelpeprogrammet Print Head Alignment (Justering av skrivehode) i programvaren for skriveren.

#### *Merk:*

*Du må ikke starte programmet for justering av skrivehodet mens skriveren holder på å skrive ut, ellers vil utskriften bli ødelagt.*

1. Forsikre deg om at det er papir i arkmateren.

![](_page_39_Picture_7.jpeg)

## *Forholdsregel:*

*Bruk papir som er minst 210 mm bredt, for eksempel A4-papir lastet med kortenden først, ellers vil skrivehodet sprute blekk direkte på valsen.*

- 2. Gå inn i vinduet for skriverprogrammet. Hvis du trenger veiledning, se "Accessing the printer software" (Tilgang til skriverens programvare) i den direktekoplede Referanseveiledningen.
- 3. Klikk på fanen Utility (Hjelpeprogrammer) og klikk på knappen Print Head Alignment (Justere skrivehodet).
- 4. Følg instruksene på skjermen for å justere skrivehodet.

# *Feilsøking*

## *Feilindikatorer*

Du kan identifisere mange vanlige skriverproblemer ved hjelp av lysene på kontrollpanelet. Hvis skriveren slutter å virke og lysene enten er på eller blinker, kan du bruke denne tabellen over panellysene og deres mønstre til å diagnostisere problemet. Deretter følger du de anbefalte tiltakene for oppretting.

![](_page_40_Picture_142.jpeg)

![](_page_41_Picture_164.jpeg)

**Norsk**

 $\Box$  = på  $\Box$  = av  $\Box$  = blinker

## *Kontakte kundestøtte*

Hvis skriveren din ikke fungerer som den skal og du ikke klarer å løse problemene med feilsøkingsprosedyrene i dokumentasjonen som følger med skriveren, bør du be kundestøtte om hjelp.

Vi vil kunne hjelpe deg meget raskere hvis du kan gi oss disse opplysningene:

**Skriverens serienummer** (Du finner skiltet med serienummeret på baksiden av skriveren)

**Skrivermodell**

#### **Merke og modell for datamaskinen din**

**Versjon av skriverprogramvaren** (Klikk About (Om) i hovedmenyen på skriverdriveren)

**Versjon av Windows du bruker:**

**Navn og versjon av brukerprogrammer (applikasjoner) du vanligvis bruker med skriveren, samt tilhørende versjonnummer.**

*For brukere i Skandinavia*

### *World Wide Web*

Hvis du kan koble deg til Internett og har en Web Browser (web-leser), får du tilgang til Epsons World Wide Web-side på http://www.epson.com. Her finner du informasjon om de siste EPSONprodukter, programvaredrivere, samt svar på de spørsmål som oftest stilles.

# *Alternativer og forbruksprodukter*

## *Grensesnittkabler*

Du kan bruke hvilken som helst grensesnittkabel som oppfyller spesifikasjonene nedenfor. Se håndboken for datamaskinen angående eventuelle andre krav.

Kabel for parallelt grensesnitt (skjermet) C83602\* fra D-SUB 25 pinners (datamaskin) til 36-pinners Amphenol 57 serie (skriver).

#### *Merk:*

*Asterisken (\*) står i stedet for siste siffer i produktnummeret, som er forskjellig for de enkelte land.*

## *Blekkpatroner*

Svart blekkpatron S020187 Fargeblekkpatron S020191

## *EPSON spesialpapir*

De fleste vanlige papirtyper fungerer bra med skriveren. I tillegg finnes det EPSON spesialpapir for blekkstråleskrivere som fyller de fleste behov for utskrift av høy kvalitet.

![](_page_43_Picture_105.jpeg)

![](_page_44_Picture_96.jpeg)

## *Merk:*

*Tilgjengeligheten på spesialpapir kan variere fra land til land.*